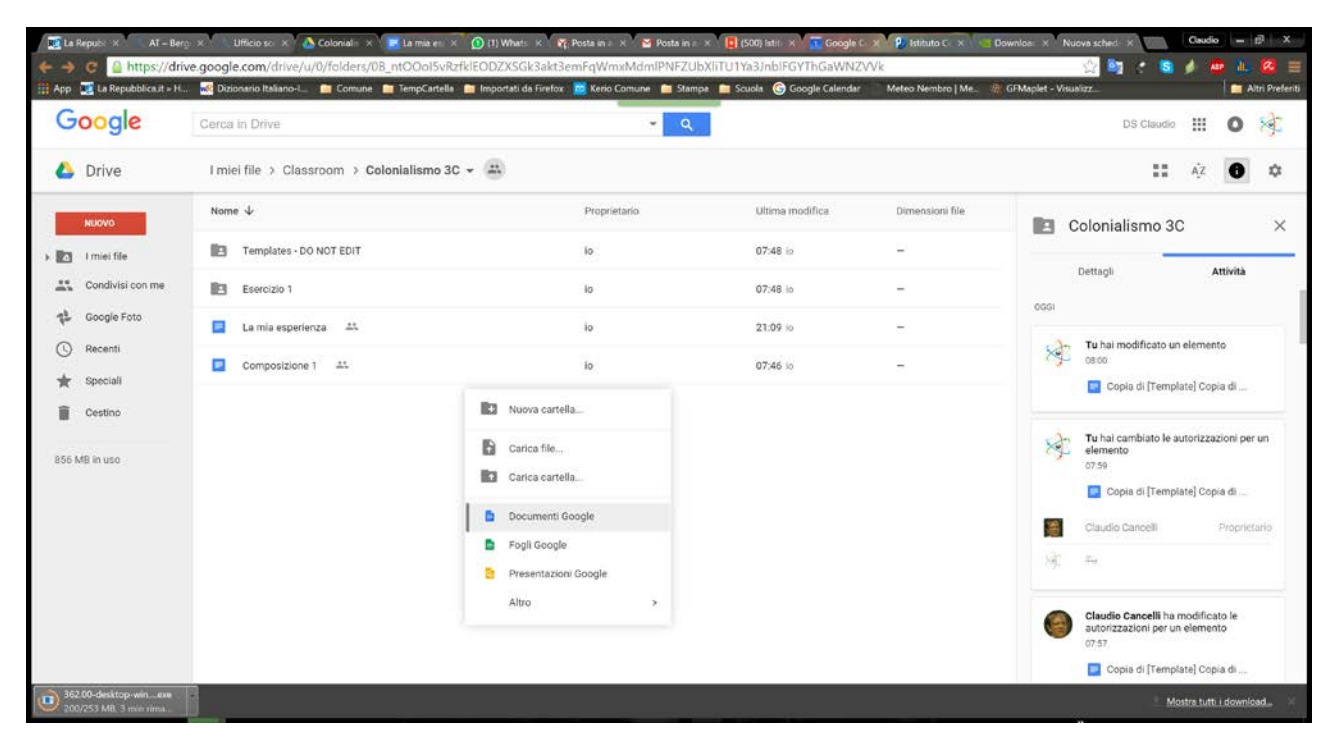

Creare nel proprio GDrive un documento base su cui chiedere agli studenti di lavorare.

#### Editare il documento e fornirlo di un nome significativo

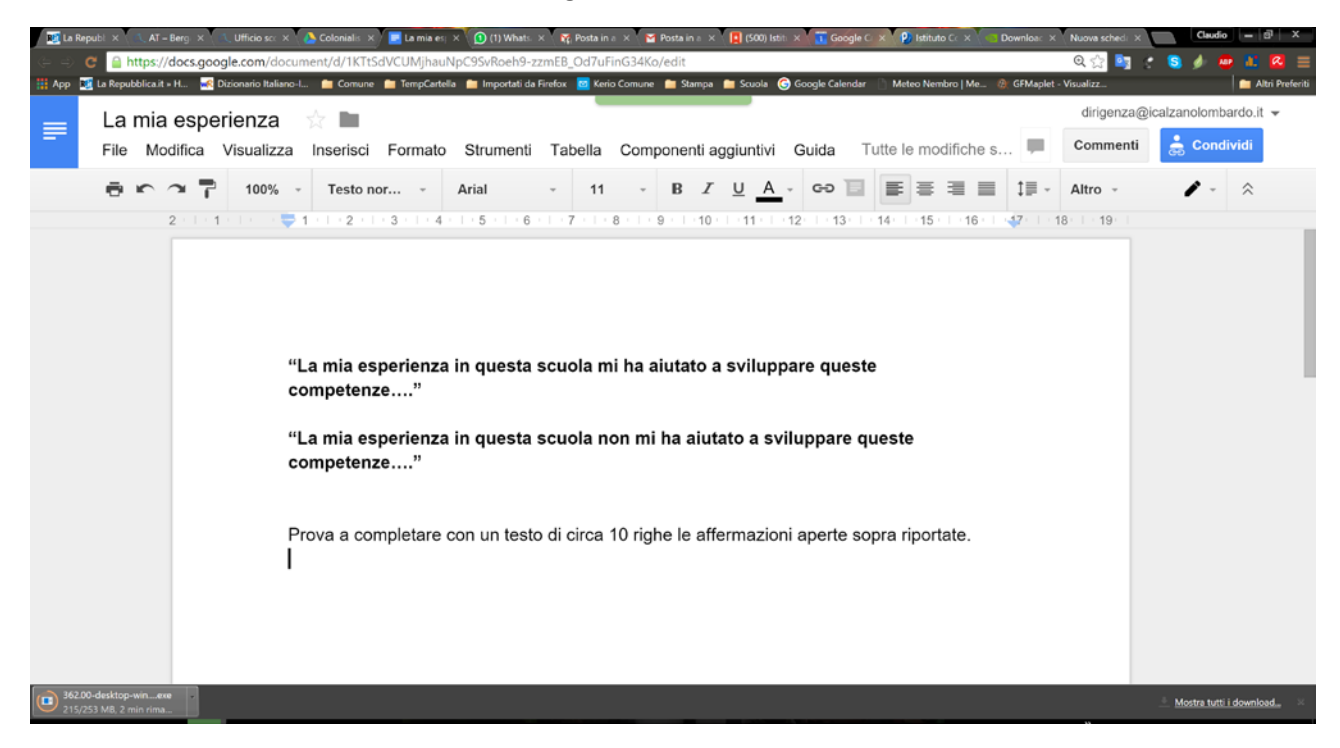

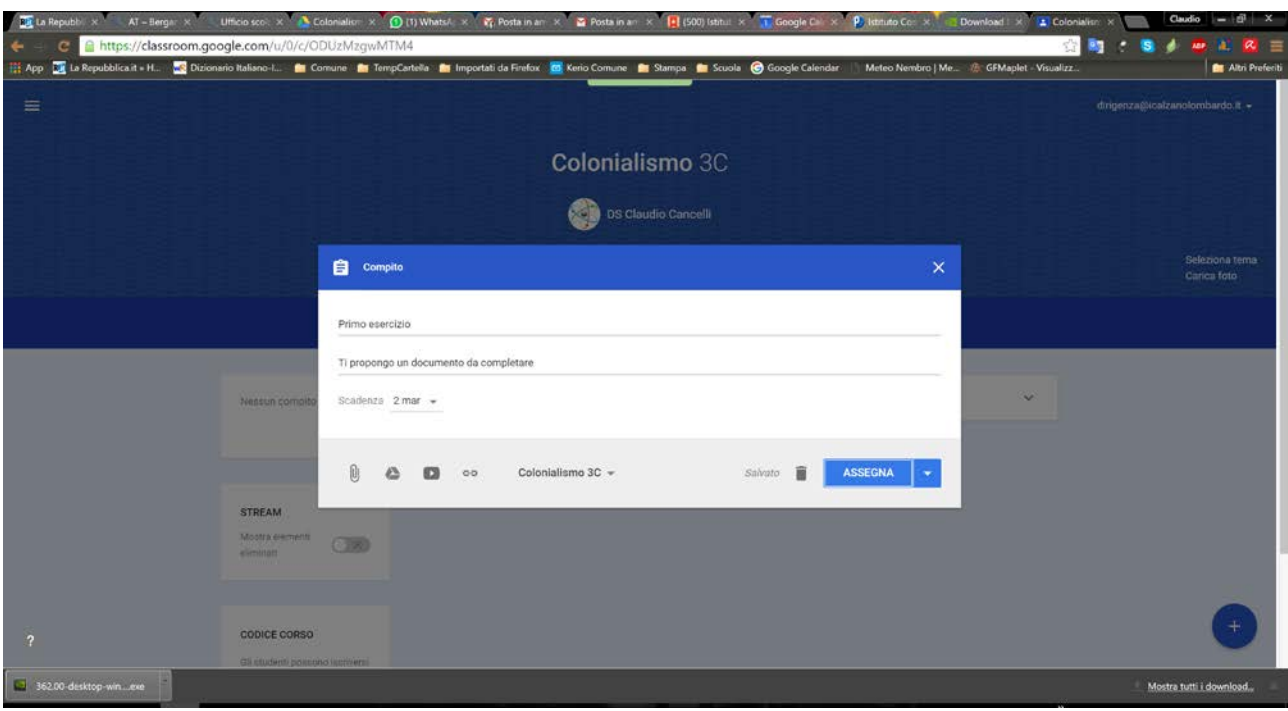

Creare un compito e scegliere l'opzione di inserire un documento del proprio GDrive

Selezionare in GDrive il file corretto:

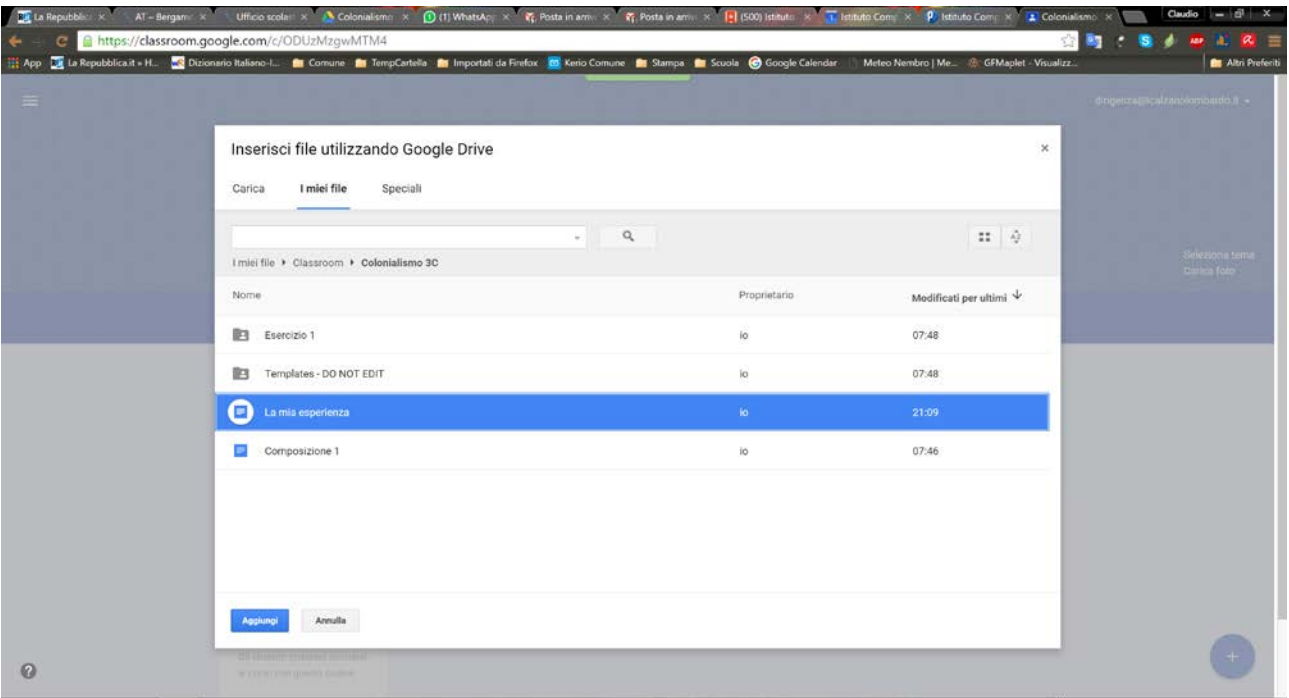

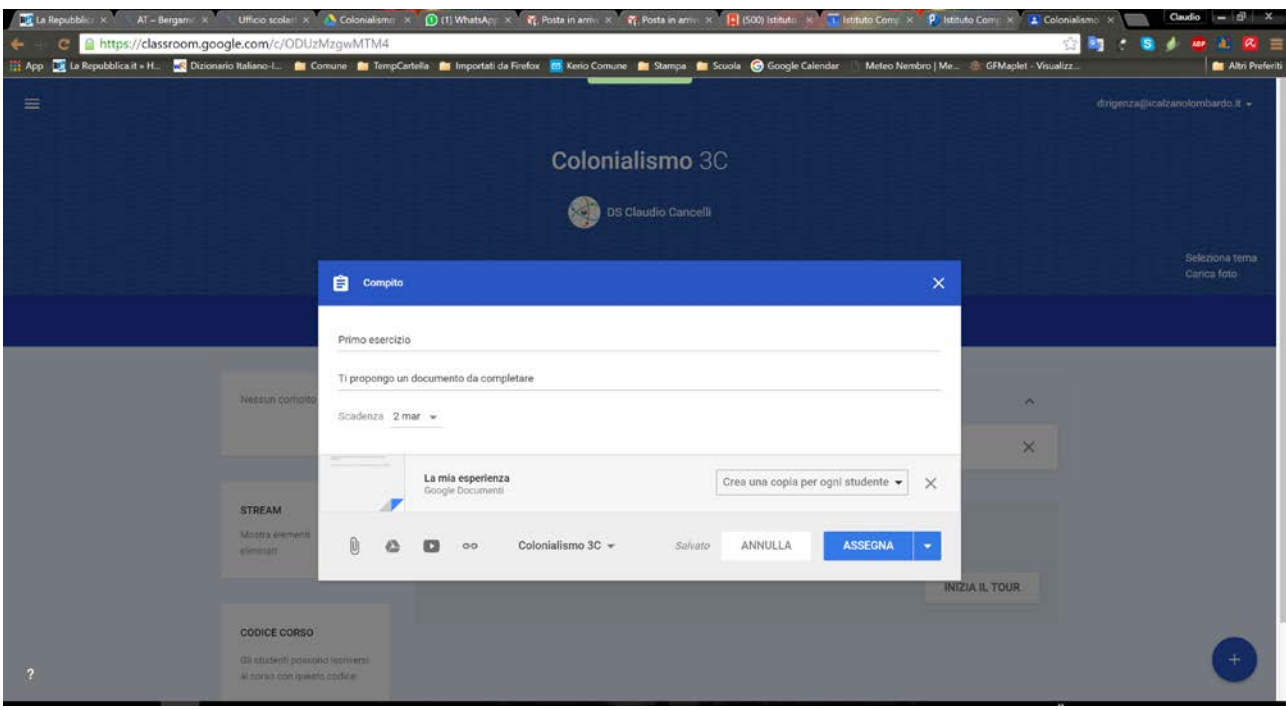

Impostare la voce "Crea una copia per ogni studente" e assegnare il compito:

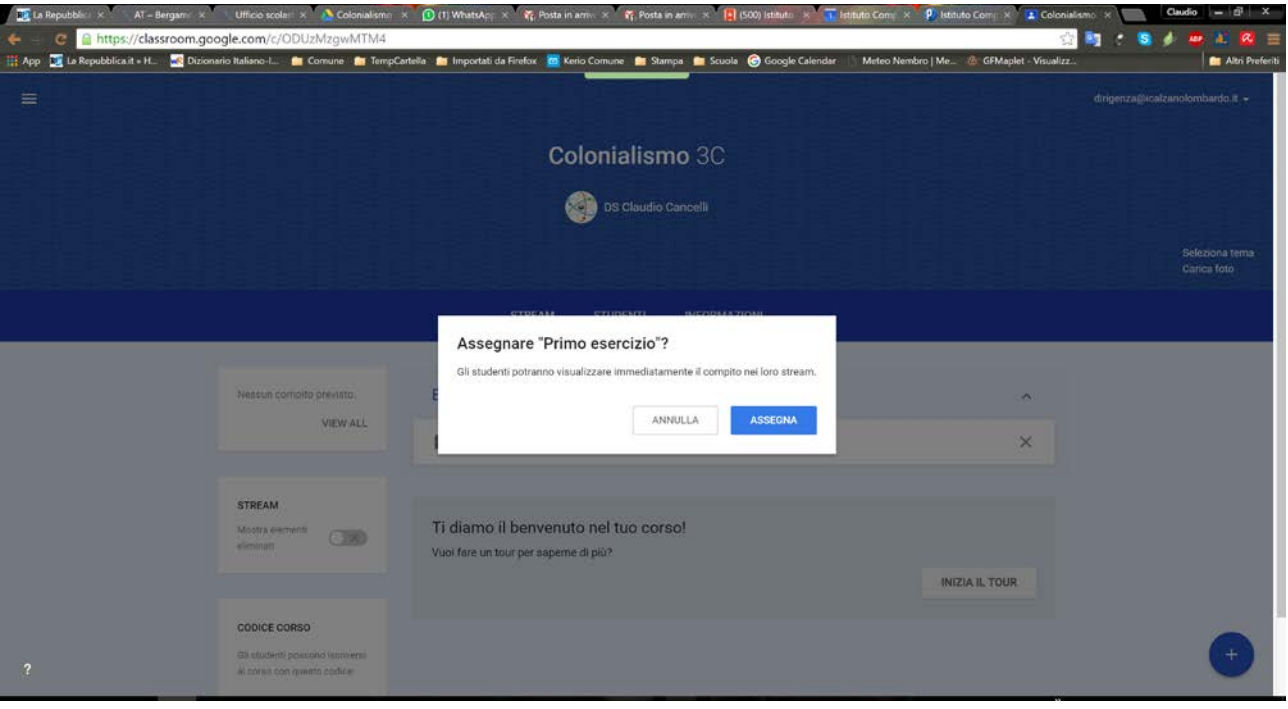

# PUNTO DI VISTA DELLO STUDENTE

Vedo il compito e lo apro:

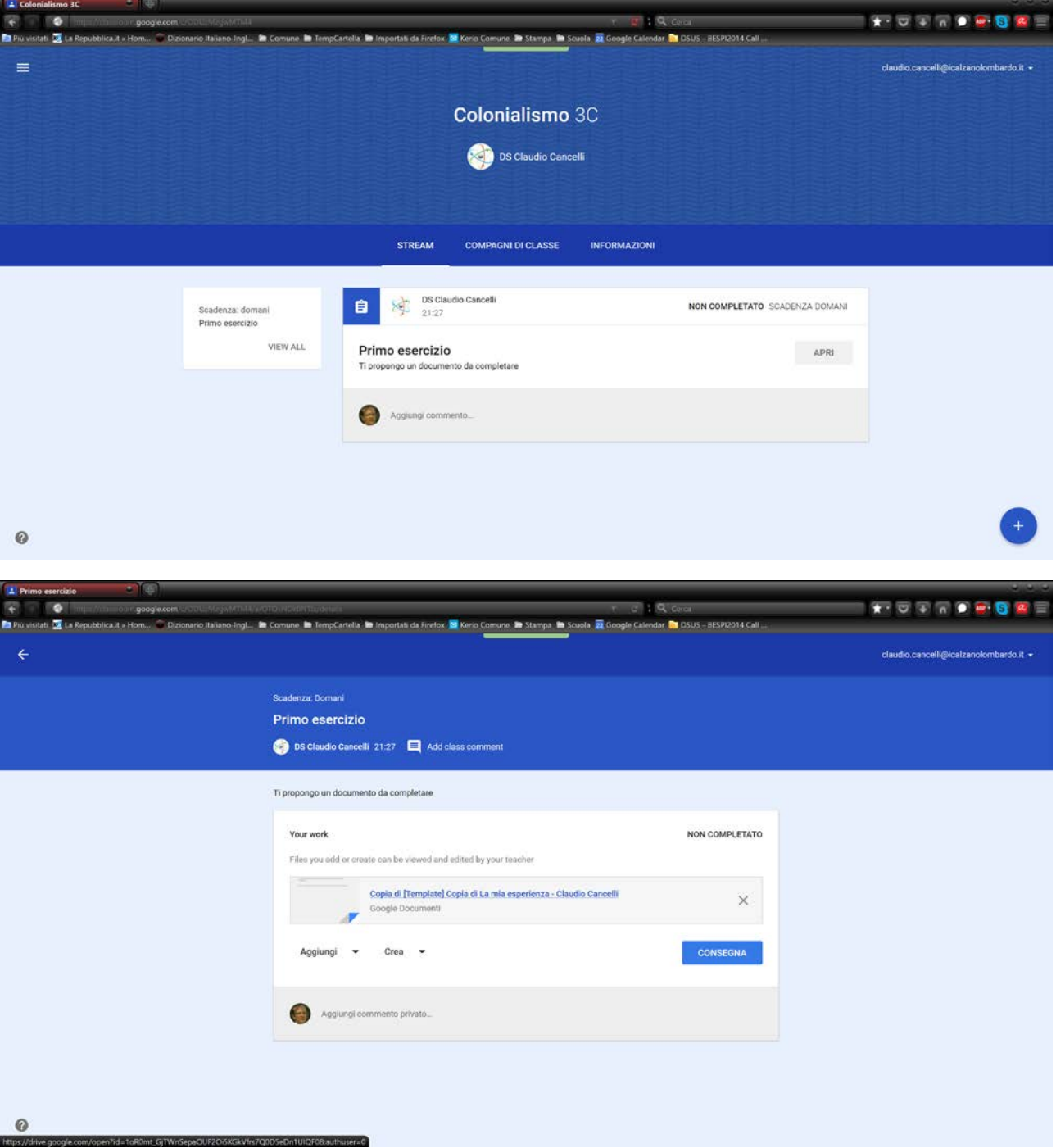

Lo studente comincia a lavorare sul suo documento (copia personale). Per ora non consegna (work in progress)

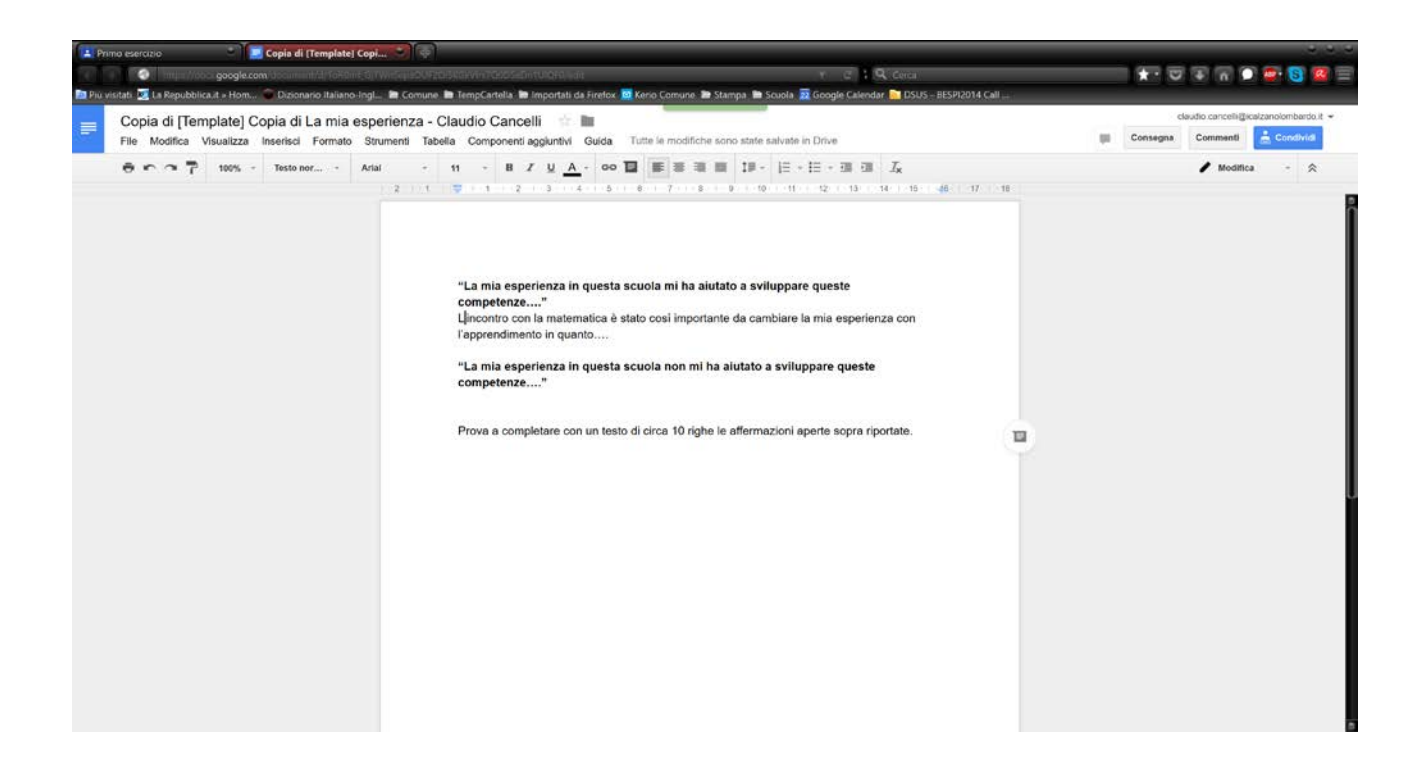

#### PUNTO DI VISTA DEL docente

Il docente nella cartella "Primo esercizio" (titolo del compito assegnato) vede già il lavoro in progress dello studente.

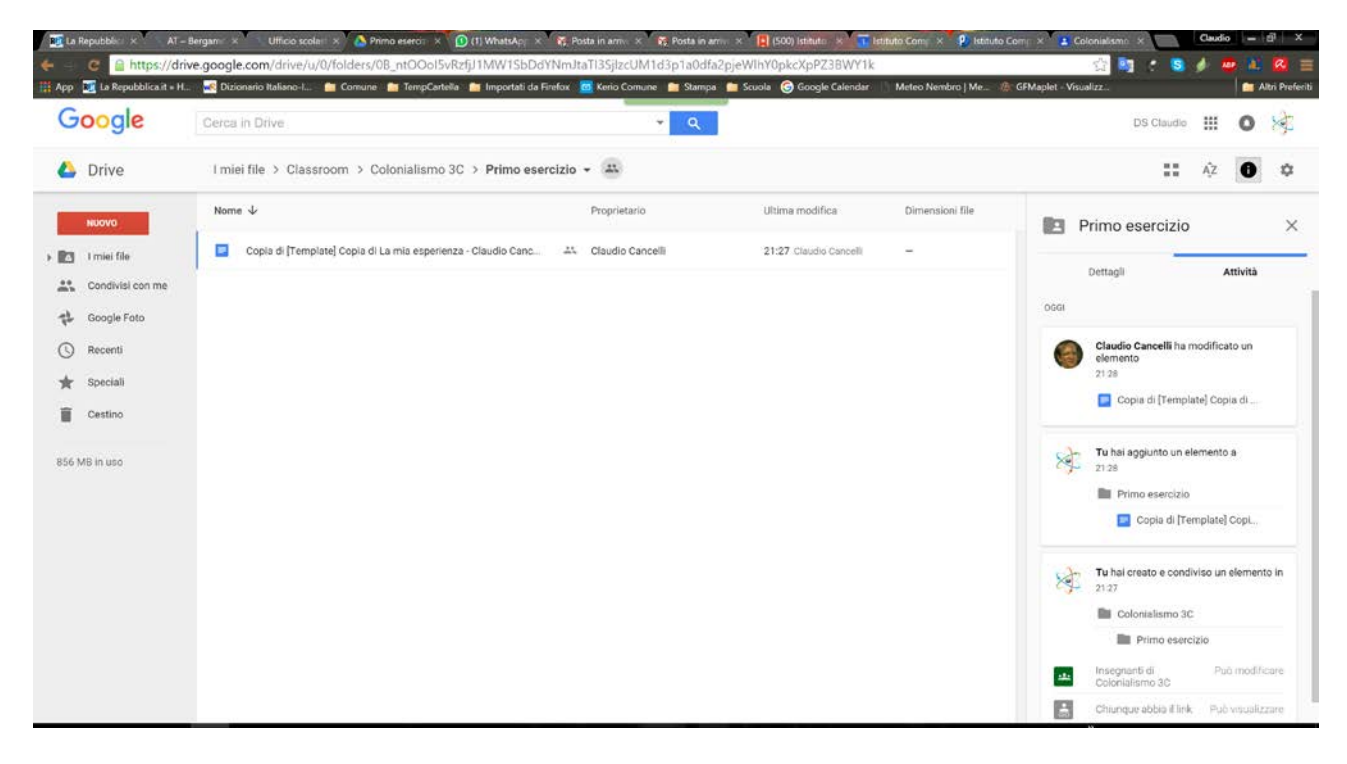

Se lo apre…

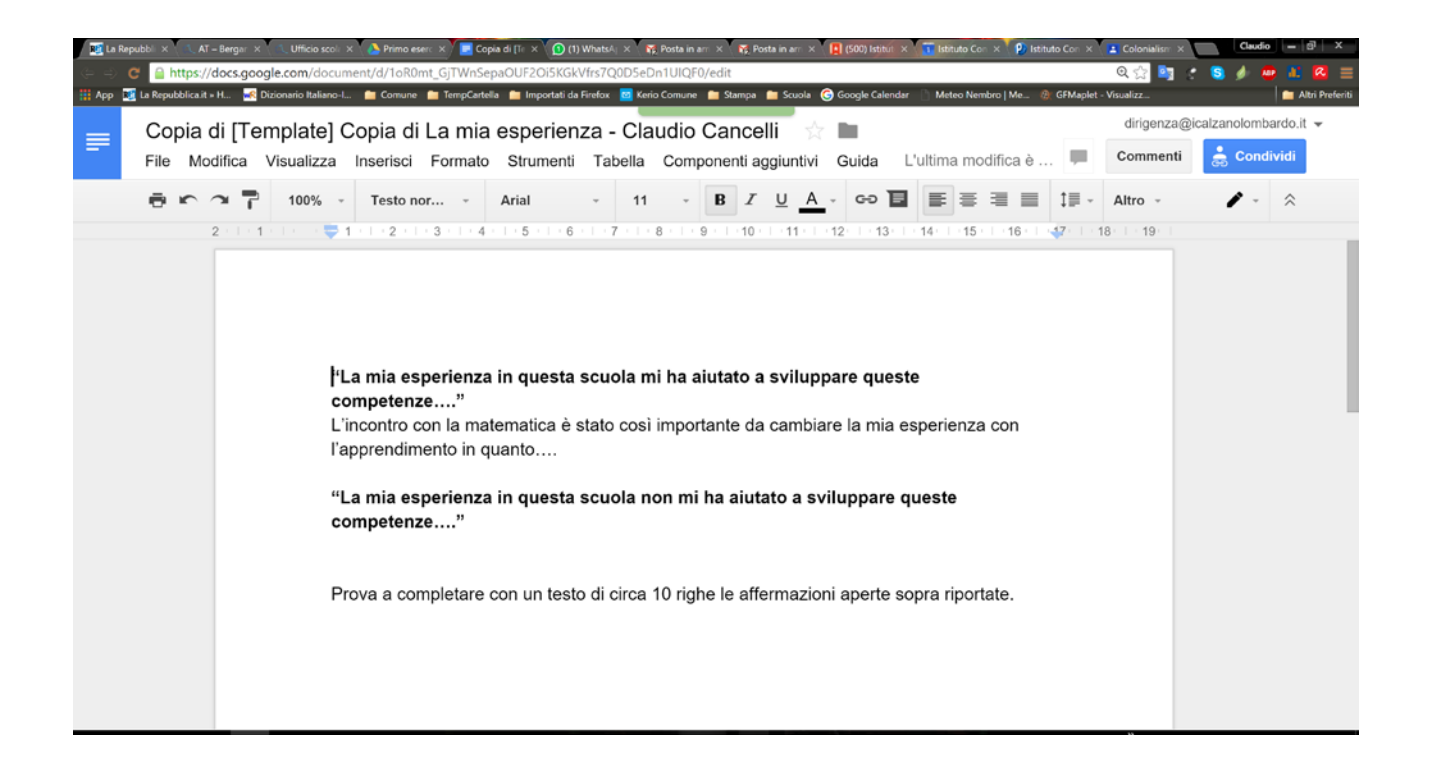

E può addirittura modificare il testo o inserire un commento come nella prossima videata dove ho evidenziato una parte e creato un commento:

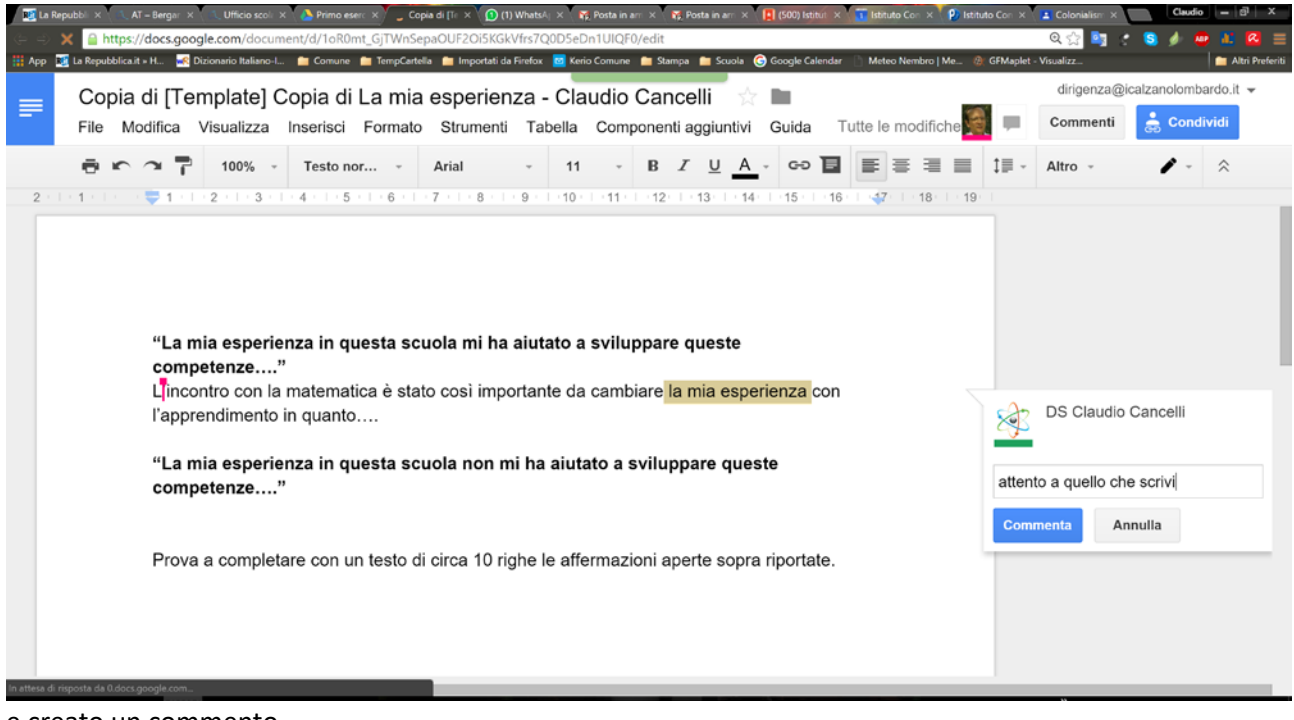

e creato un commento

### PUNTO DI VISTA DELLO STUDENTE

Vede già le modifiche o i commenti e può anche rispondere o chiudere il commento perché risolto (può farlo in tempo reale o successivamente):

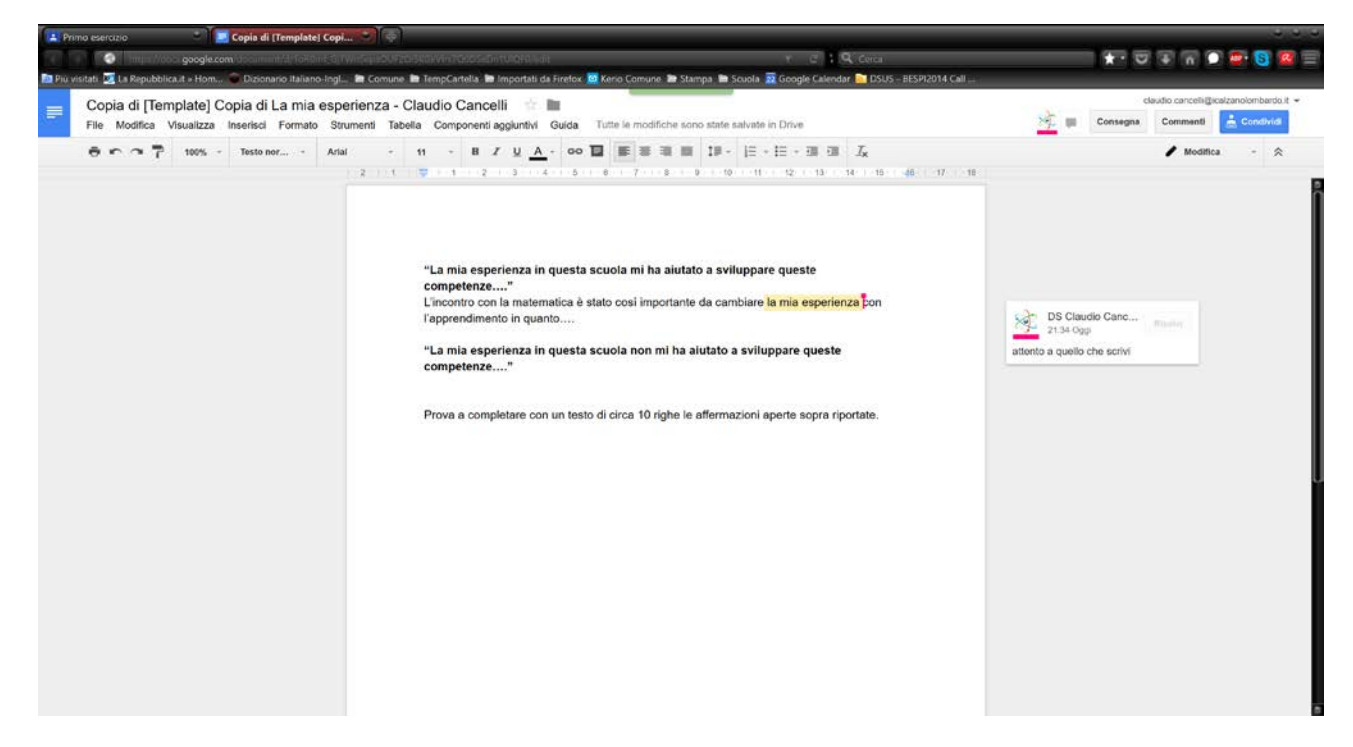

E infine, quando è pronto sceglie il pulsante CONSEGNA

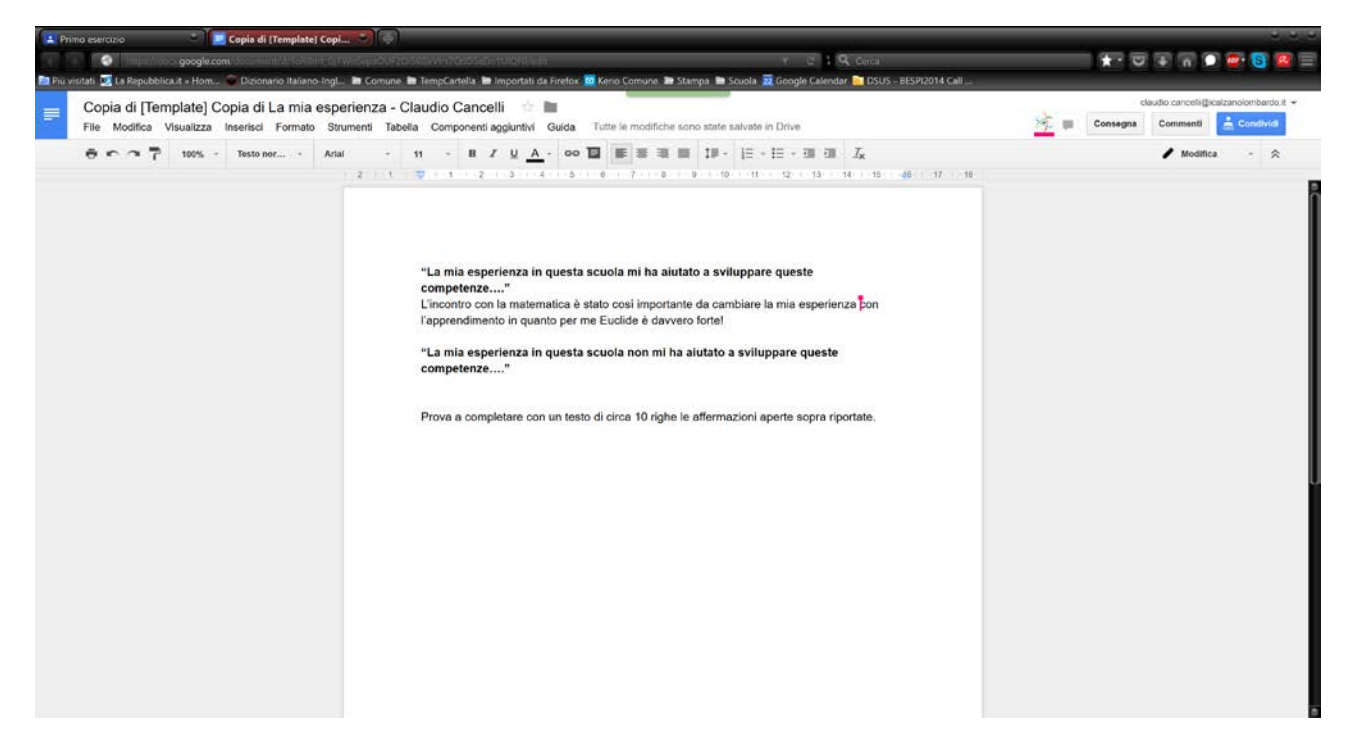

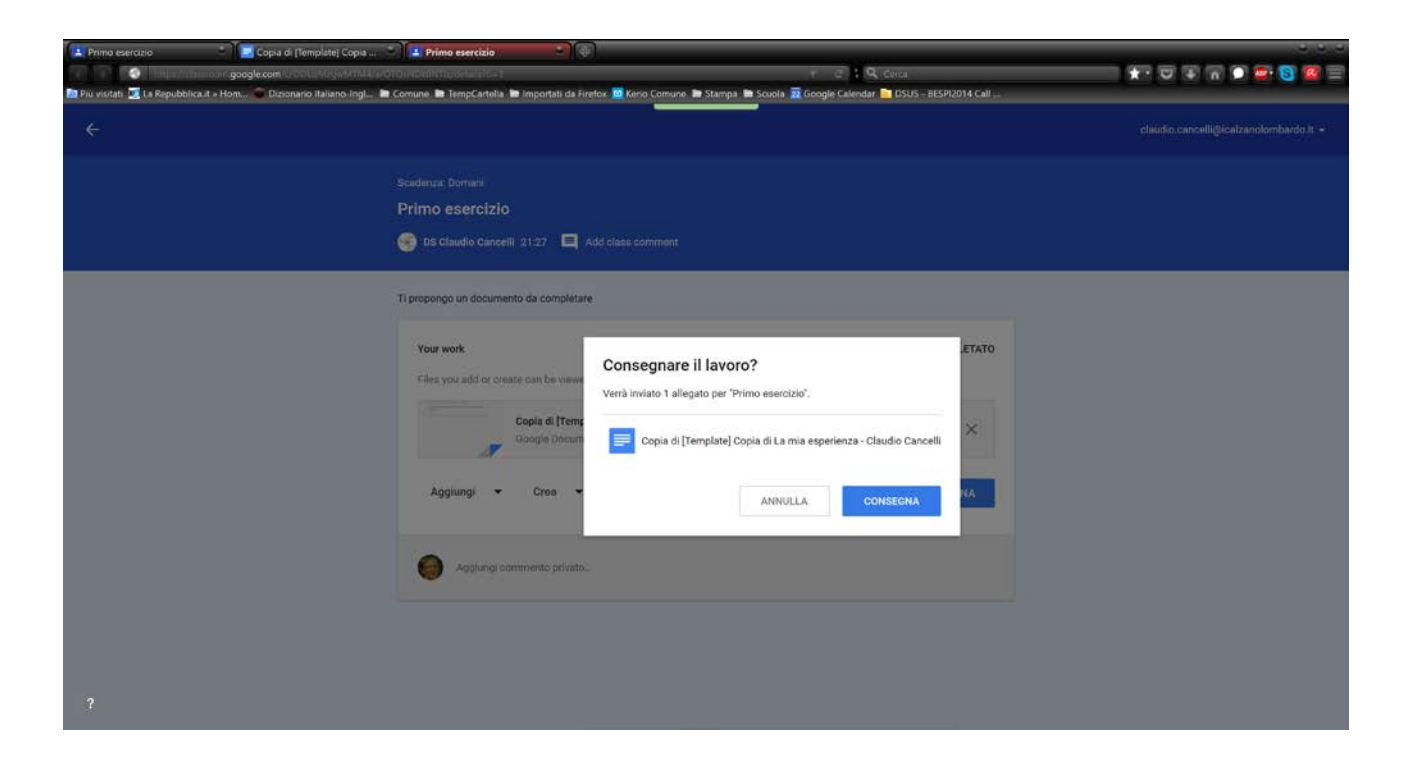

A questo punto lo studente vede il compito consegnato e può solo visualizzare il suo lavoro (non più modificarlo a meno di annullare l'invio).

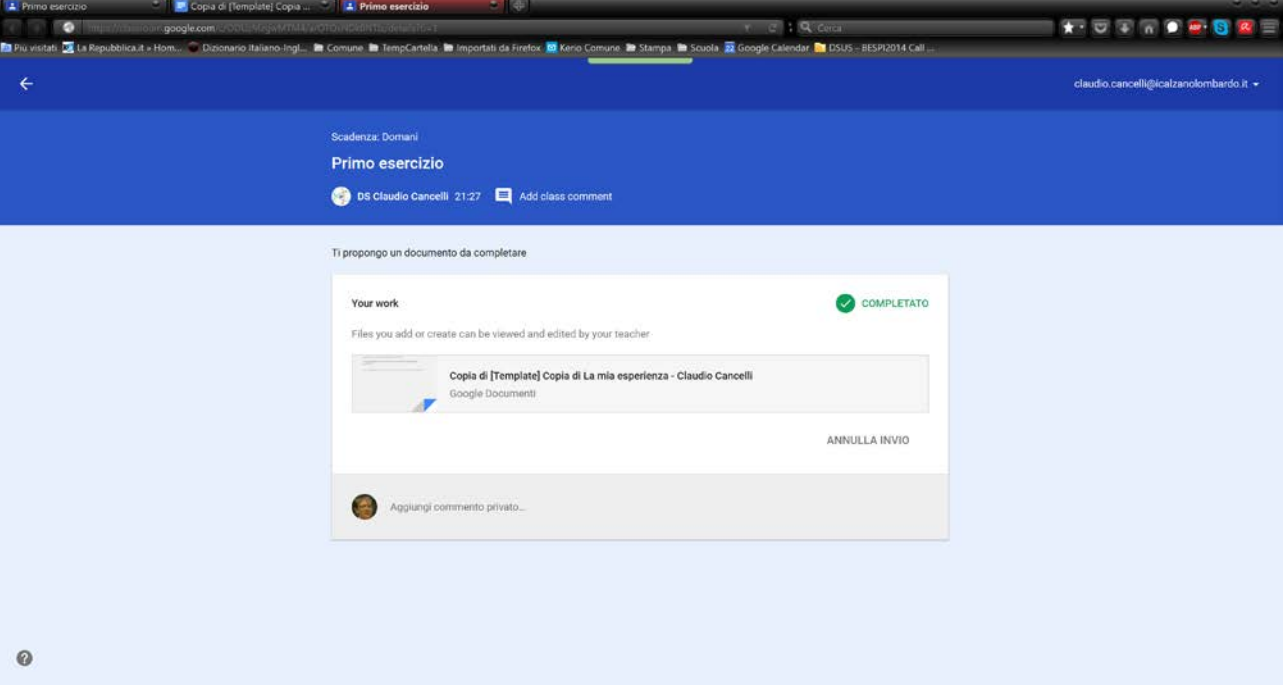

## PUNTO DI VISTA DEL DOCENTE

Vede il compito completato.

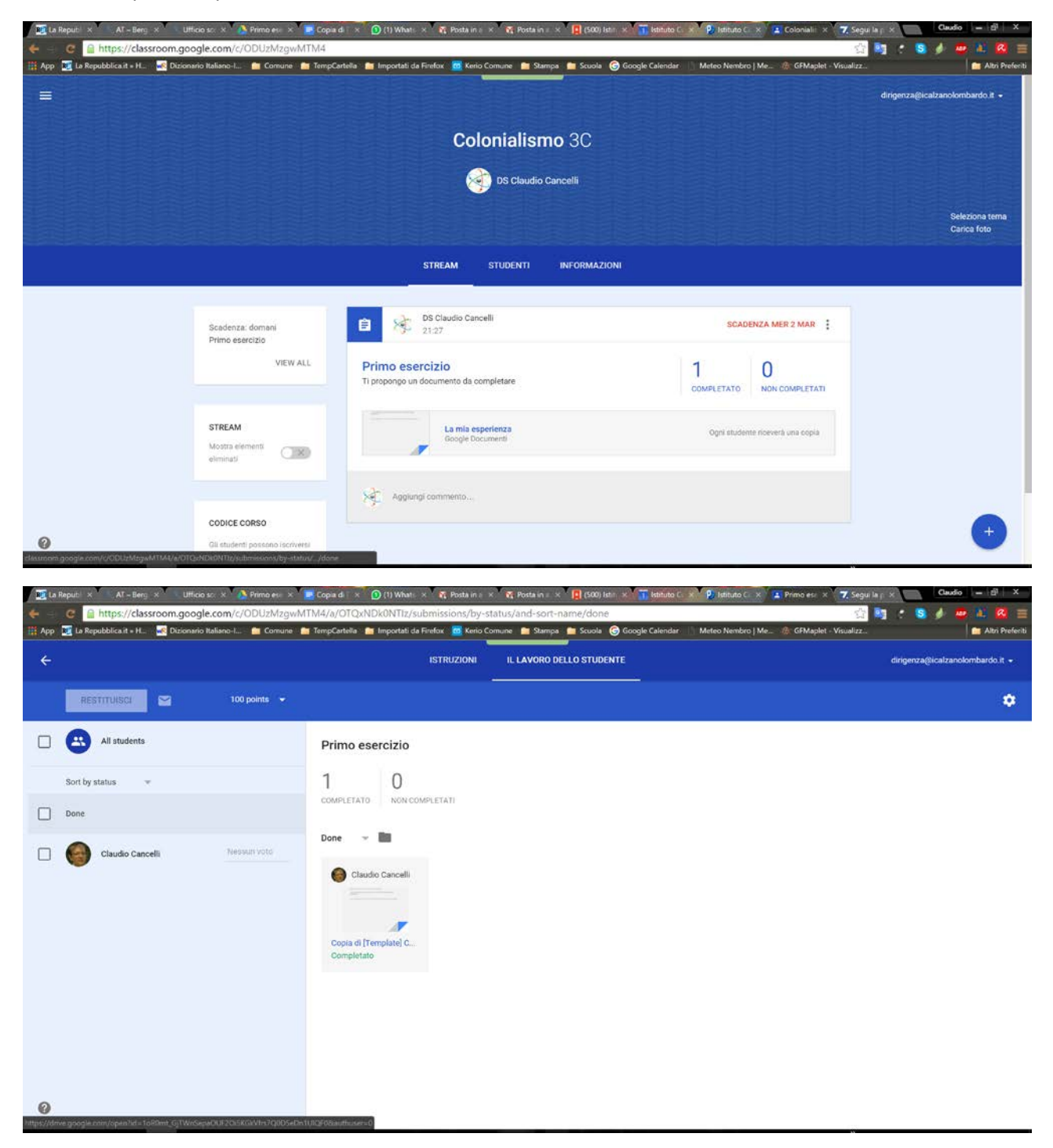

Può aprire il documento e aggiungerci correzioni, commenti, etc… In questo momento sta lavorando sulla copia dello studente.

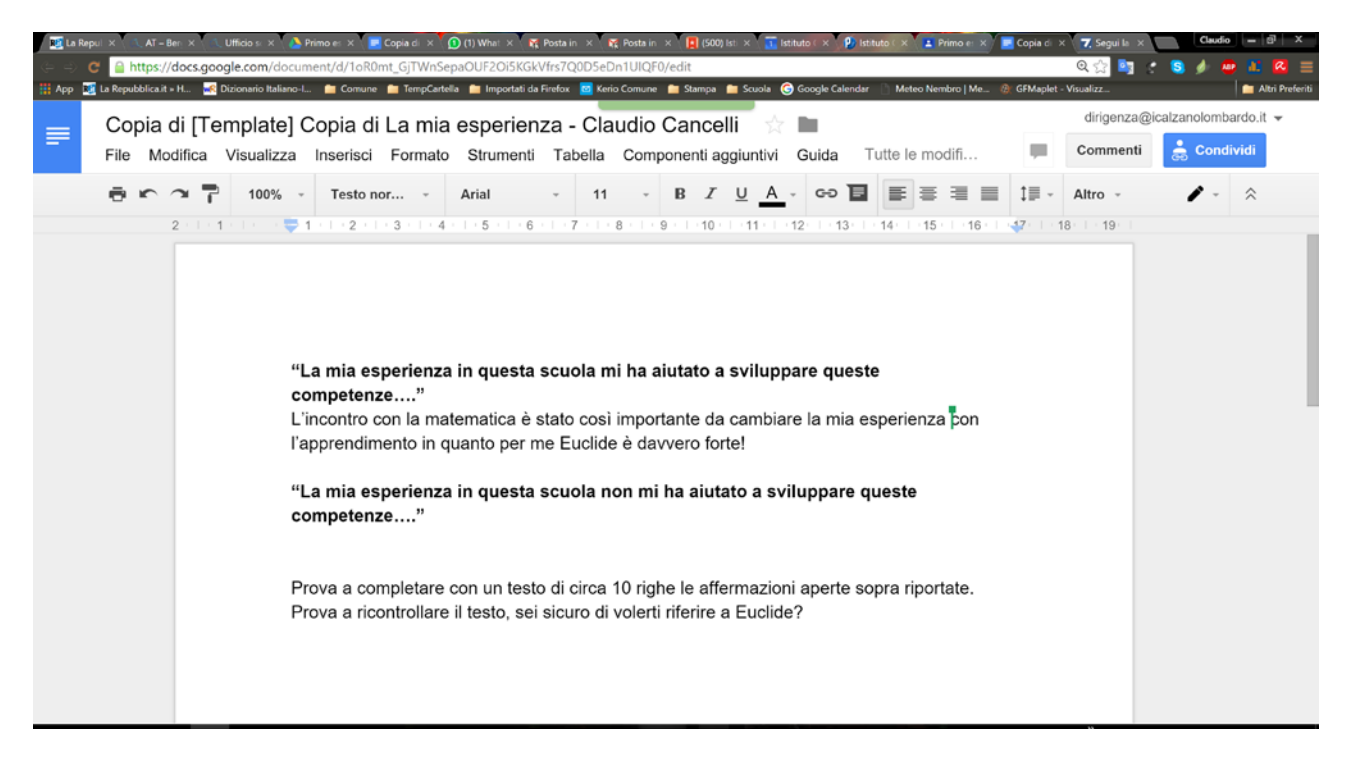

Lo può restituire (con voto o senza voto – con un eventuale commento)

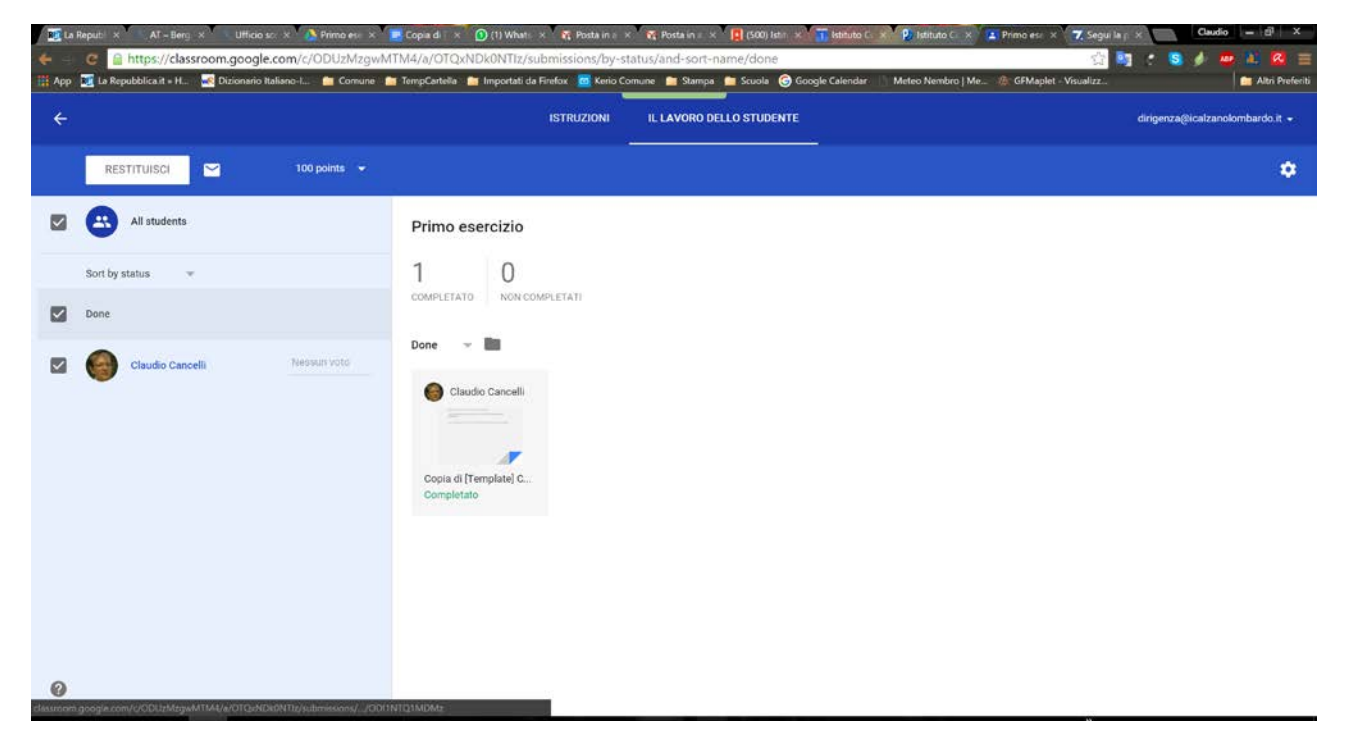

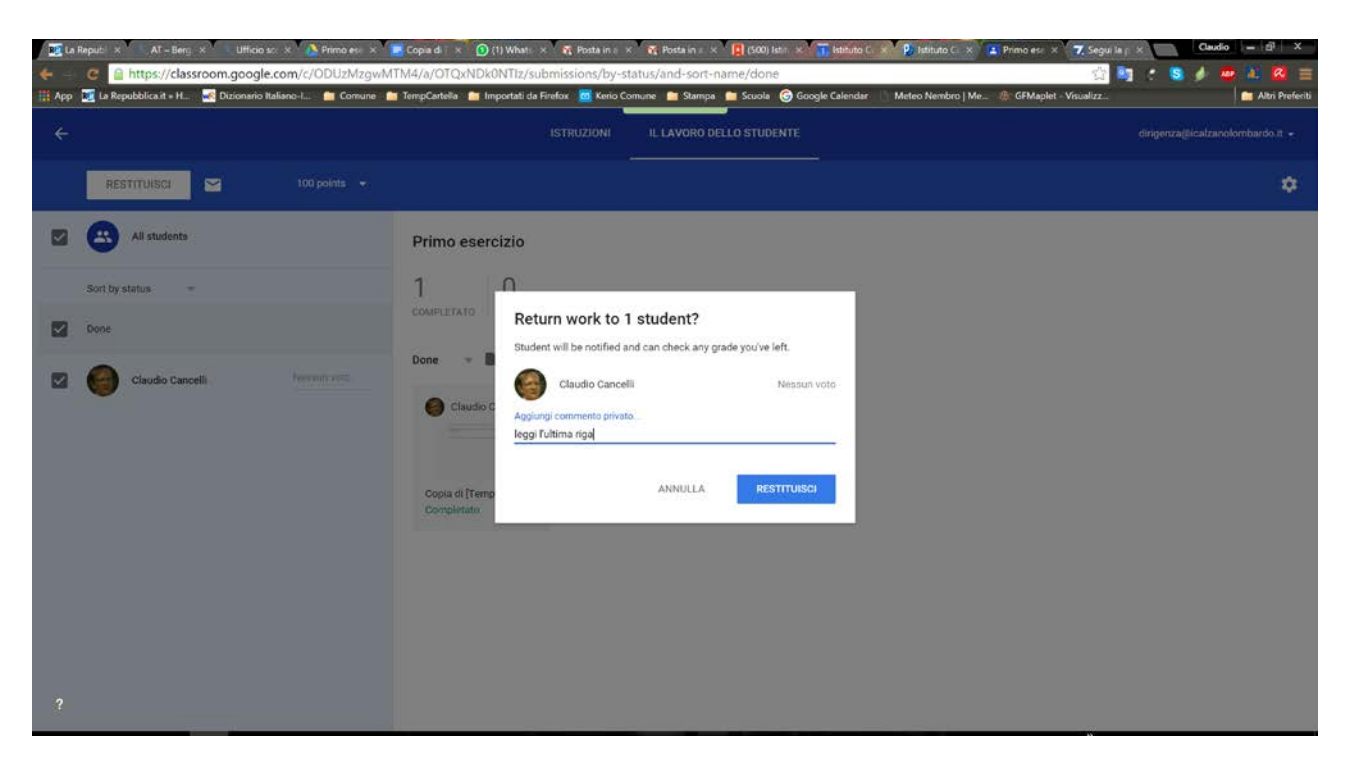

PUNTO DI VISTA DELLO STUDENTE:

Lo studente vede il compito restituito, il commento del docente

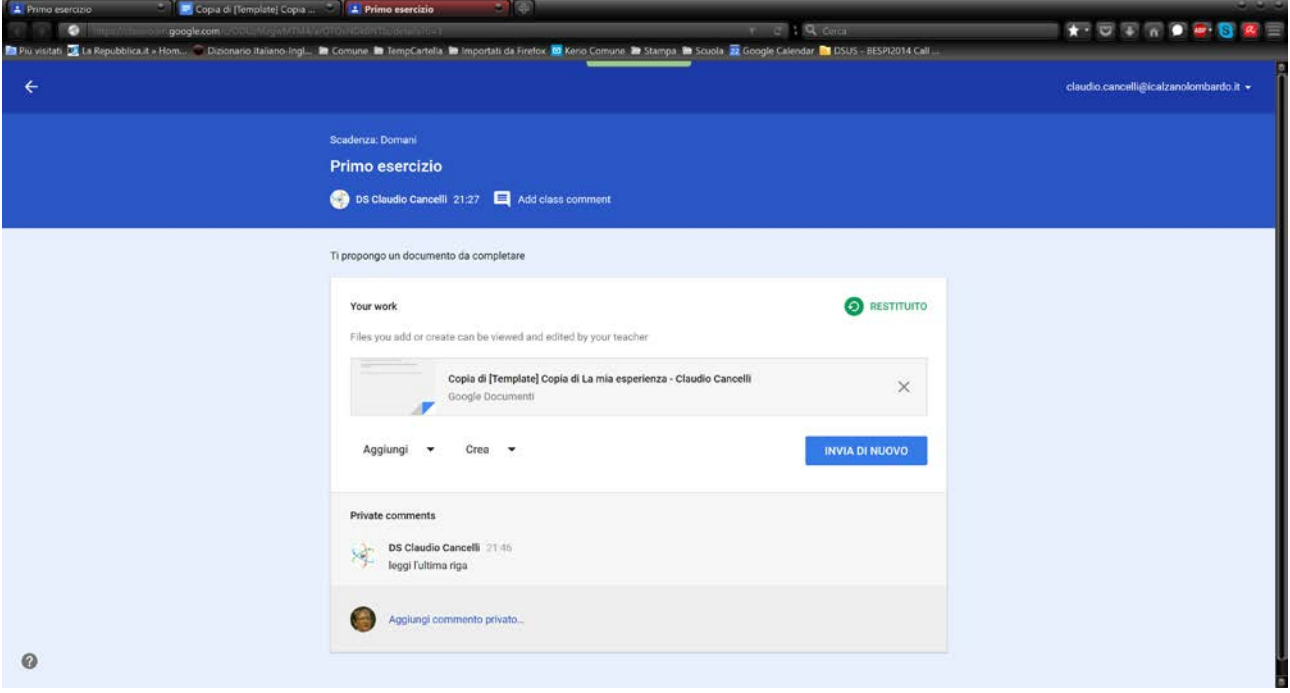

E può di nuovo riaprire il file, per apportare tutte le modifiche del caso.

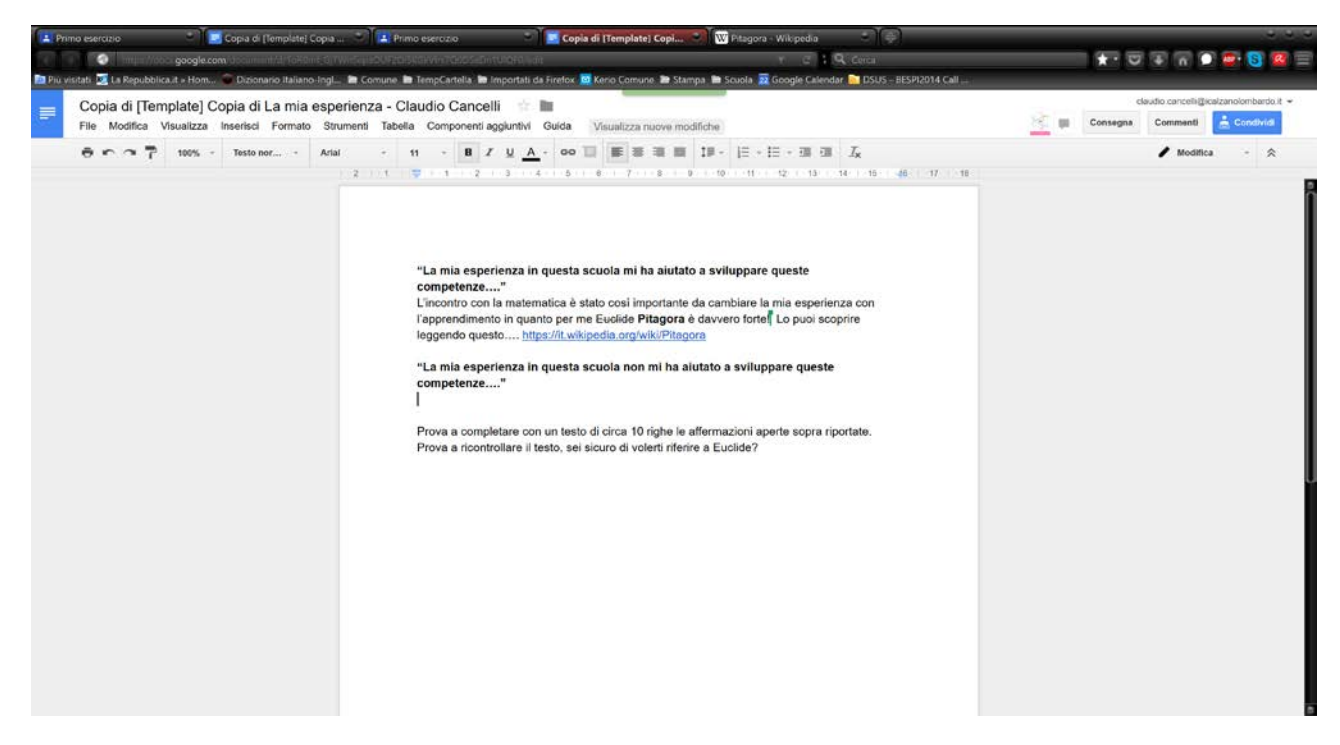

E quindi può di nuovo riconsegnare il testo al docente:

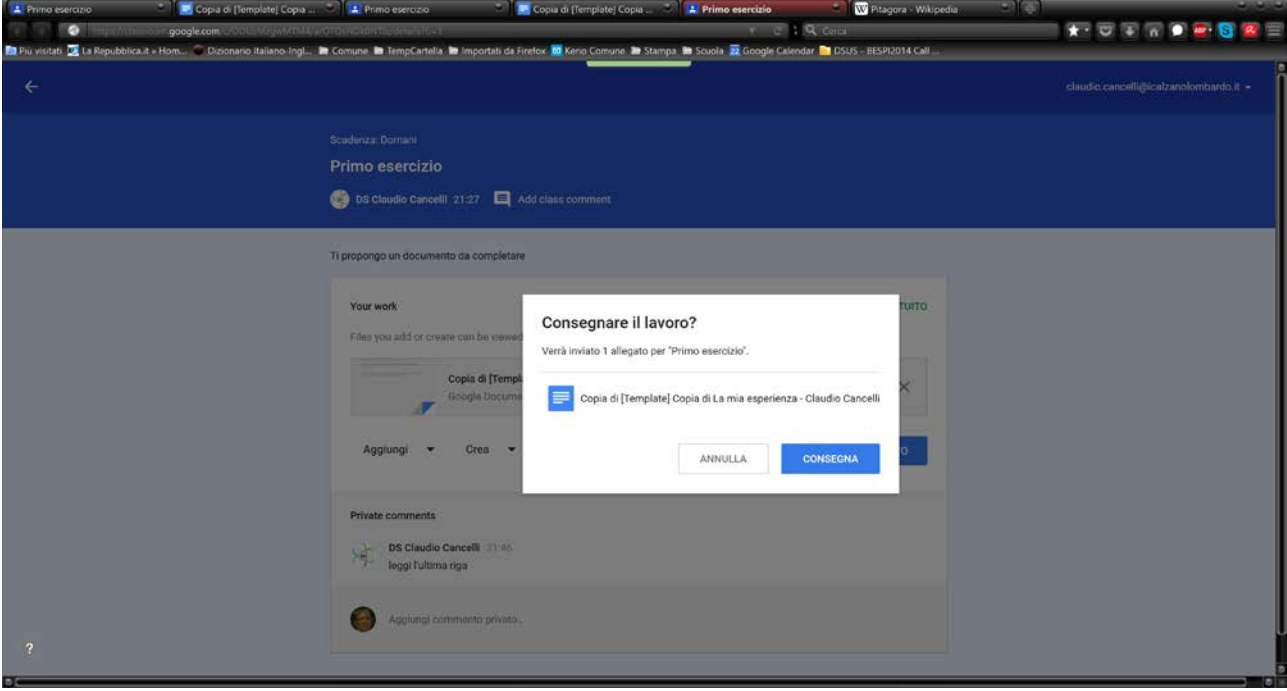

E così via…… il ciclo riprende